# **E**hipsmall

Chipsmall Limited consists of a professional team with an average of over 10 year of expertise in the distribution of electronic components. Based in Hongkong, we have already established firm and mutual-benefit business relationships with customers from,Europe,America and south Asia,supplying obsolete and hard-to-find components to meet their specific needs.

With the principle of "Quality Parts,Customers Priority,Honest Operation,and Considerate Service",our business mainly focus on the distribution of electronic components. Line cards we deal with include Microchip,ALPS,ROHM,Xilinx,Pulse,ON,Everlight and Freescale. Main products comprise IC,Modules,Potentiometer,IC Socket,Relay,Connector.Our parts cover such applications as commercial,industrial, and automotives areas.

We are looking forward to setting up business relationship with you and hope to provide you with the best service and solution. Let us make a better world for our industry!

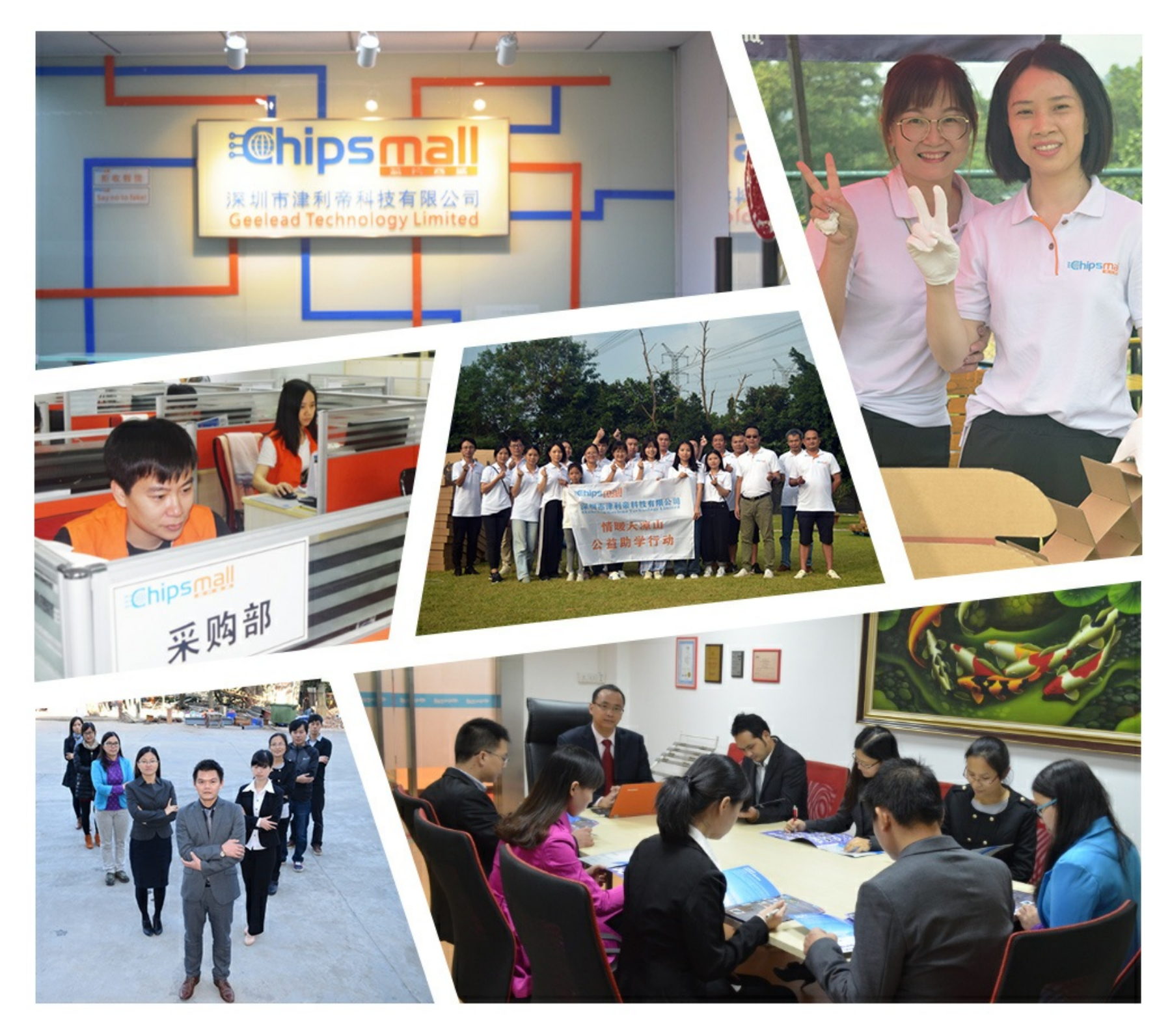

## Contact us

Tel: +86-755-8981 8866 Fax: +86-755-8427 6832 Email & Skype: info@chipsmall.com Web: www.chipsmall.com Address: A1208, Overseas Decoration Building, #122 Zhenhua RD., Futian, Shenzhen, China

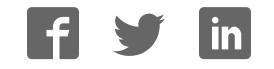

## **Zynq-7000 All Programmable SoC: ZC702 Evaluation Kit and Video and Imaging Kit (ISE Design Suite 14.5)**

*Getting Started Guide*

**UG926 (v4.0) May 14, 2013**

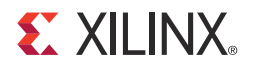

0402905-01

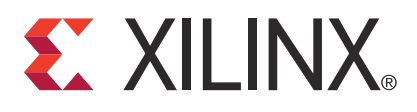

#### **Notice of Disclaimer**

The information disclosed to you hereunder (the "Materials") is provided solely for the selection and use of Xilinx products. To the maximum extent permitted by applicable law: (1) Materials are made available "AS IS" and with all faults, Xilinx hereby DISCLAIMS ALL WARRANTIES AND CONDITIONS, EXPRESS, IMPLIED, OR STATUTORY, INCLUDING BUT NOT LIMITED TO WARRANTIES OF MERCHANTABILITY, NON-INFRINGEMENT, OR FITNESS FOR ANY PARTICULAR PURPOSE; and (2) Xilinx shall not be liable (whether in contract or tort, including negligence, or under any other theory of liability) for any loss or damage of any kind or nature related to, arising under, or in connection with, the Materials (including your use of the Materials), including for any direct, indirect, special, incidental, or consequential loss or damage (including loss of data, profits, goodwill, or any type of loss or damage suffered as a result of any action brought by a third party) even if such damage or loss was reasonably foreseeable or Xilinx had been advised of the possibility of the same. Xilinx assumes no obligation to correct any errors contained in the Materials or to notify you of updates to the Materials or to product specifications. You may not reproduce, modify, distribute, or publicly display the Materials without prior written consent. Certain products are subject to the terms and conditions of the Limited Warranties which can be viewed at http://www.xilinx.com/warranty.htm; IP cores may be subject to warranty and support terms contained in a license issued to you by Xilinx. Xilinx products are not designed or intended to be fail-safe or for use in any application requiring fail-safe performance; you assume sole risk and liability for use of Xilinx products in Critical Applications: http://www.xilinx.com/warranty.htm#critapps.

#### **Automotive Applications Disclaimer**

XILINX PRODUCTS ARE NOT DESIGNED OR INTENDED TO BE FAIL-SAFE, OR FOR USE IN ANY APPLICATION REQUIRING FAIL-SAFE PERFORMANCE, SUCH AS APPLICATIONS RELATED TO: (I) THE DEPLOYMENT OF AIRBAGS, (II) CONTROL OF A VEHICLE, UNLESS THERE IS A FAIL-SAFE OR REDUNDANCY FEATURE (WHICH DOES NOT INCLUDE USE OF SOFTWARE IN THE XILINX DEVICE TO IMPLEMENT THE REDUNDANCY) AND A WARNING SIGNAL UPON FAILURE TO THE OPERATOR, OR (III) USES THAT COULD LEAD TO DEATH OR PERSONAL INJURY. CUSTOMER ASSUMES THE SOLE RISK AND LIABILITY OF ANY USE OF XILINX PRODUCTS IN SUCH APPLICATIONS.

© Copyright 2012–2013 Xilinx, Inc. Xilinx, the Xilinx logo, Artix, ISE, Kintex, Spartan, Virtex, Vivado, Zynq, and other designated brands included herein are trademarks of Xilinx in the United States and other countries. AMBA, AMBA Designer, ARM, ARM1176JZ-S, CoreSight, Cortex, and PrimeCell are trademarks of ARM in the EU and other countries. PCI, PCIe, and PCI Express are trademarks of PCI-SIG and used under license. HDMI, HDMI logo, and High-Definition Multimedia Interface are trademarks of HDMI Licensing LLC. All other trademarks are the property of their respective owners.

## **Revision History**

The following table shows the revision history for this document.

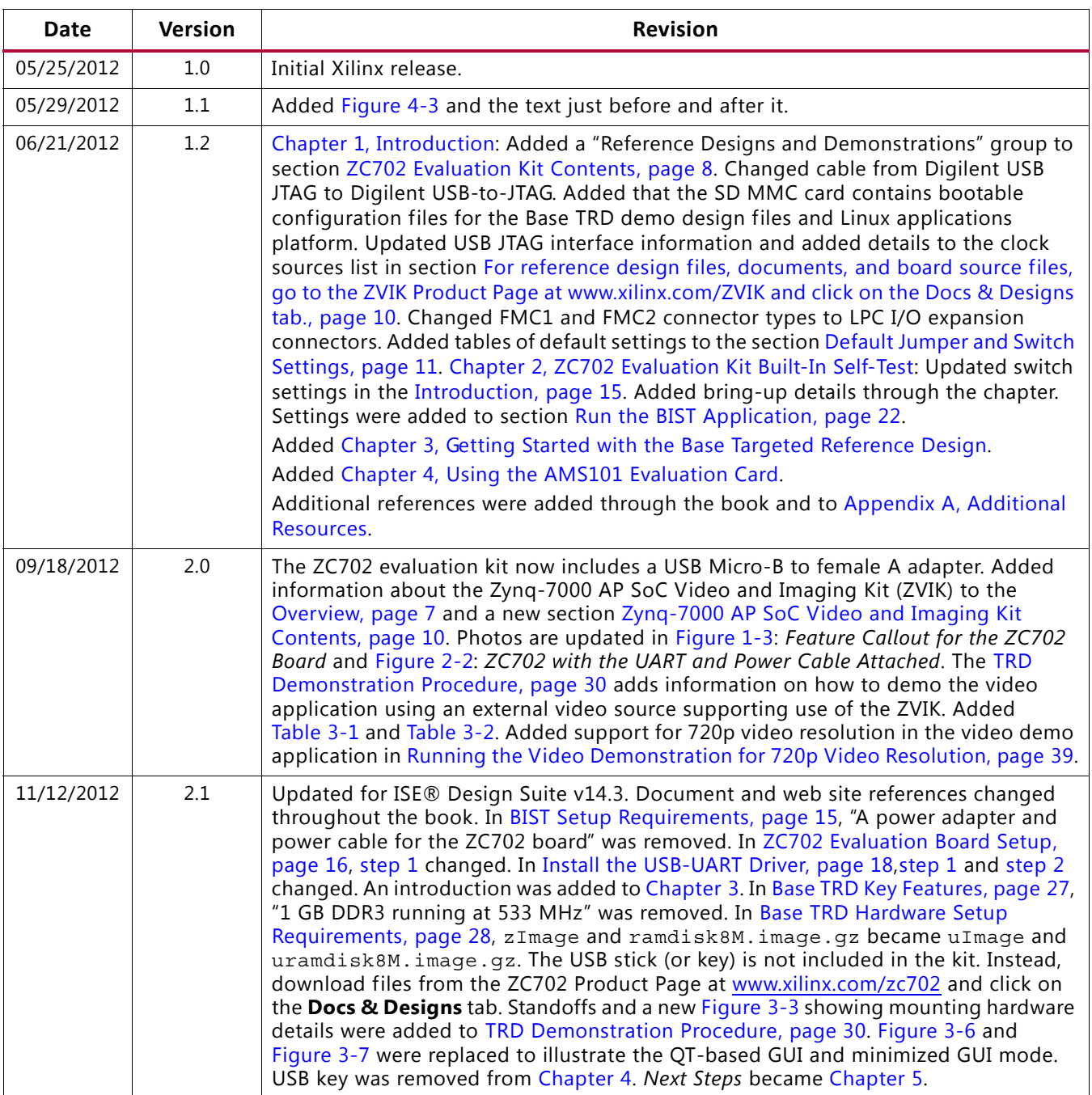

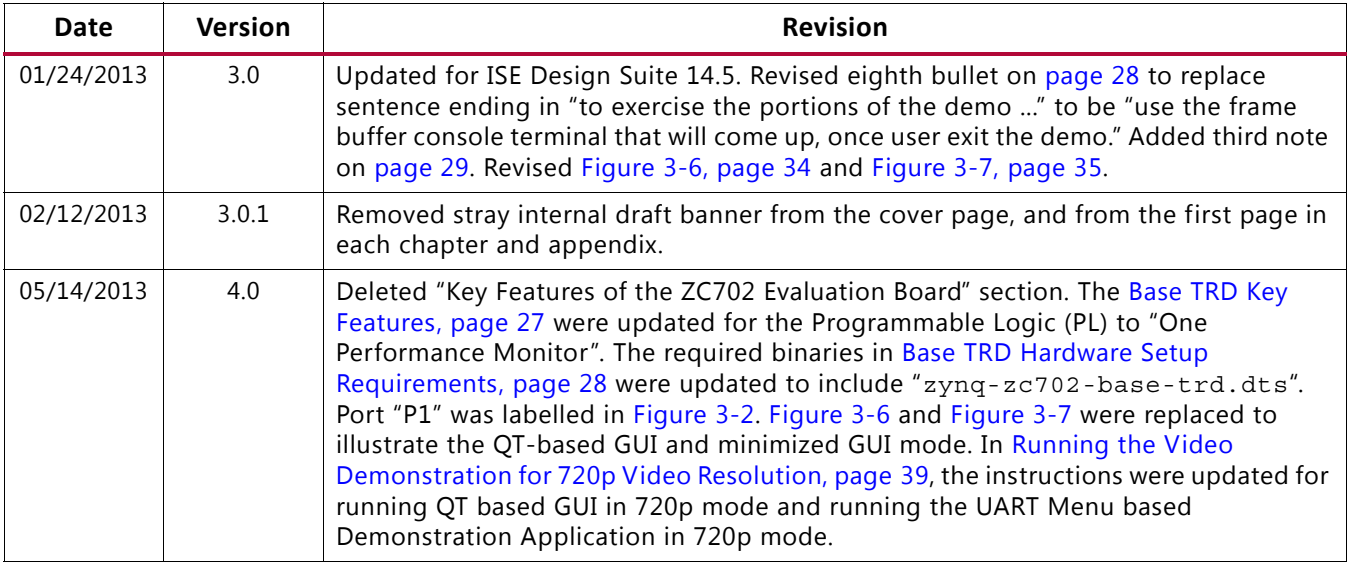

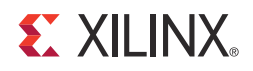

## Table of Contents

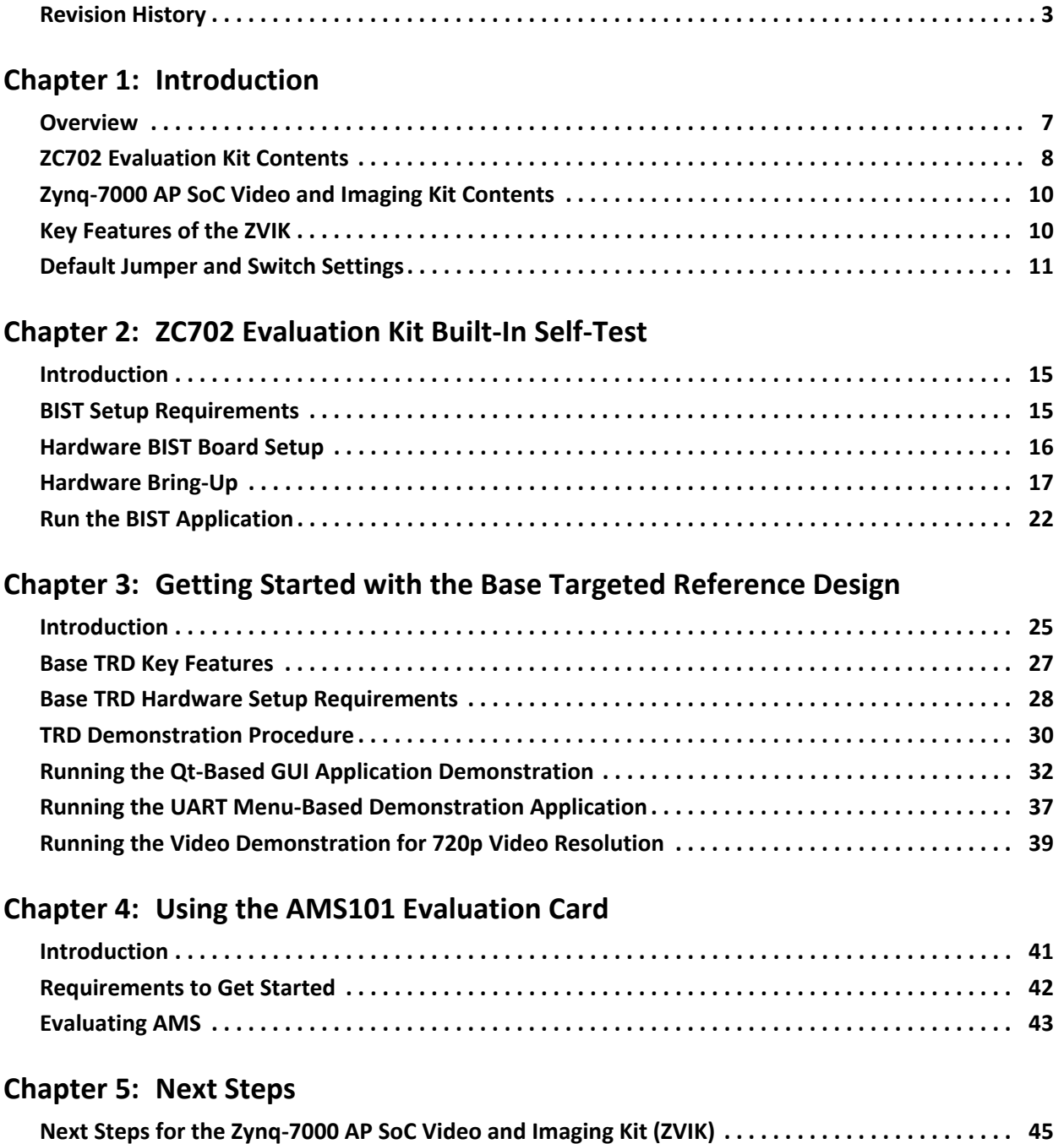

#### **Appendix A: Additional Resources**

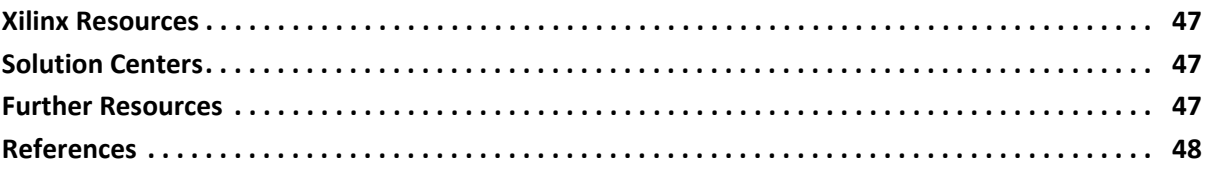

**Appendix B: Warranty**

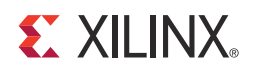

## Introduction

#### **Overview**

The Zynq™-7000 All Programmable SoC (AP SoC) ZC702 evaluation kit shown in Figure 1-1 is based on the XC7Z020 CLG484-1 AP SoC. For additional information, see the Zynq-7000 AP SoC product table [Ref 1]. A built-in self-test (BIST) is provided for the ZC702 evaluation kit. The BIST provides a convenient way to test many of the board's features on power-up. The tutorials and reference designs available on the ZC702 product page can be used to further explore the capabilities of the ZC702 board and the Zynq-7000 AP SoC [Ref 2]. For the most up-to-date information on the content provided with the ZC702 evaluation kit, see the Zynq-7000 SoC ZC702 Evaluation Kit Product Page www.xilinx.com/zc702. UG873, *Zynq-7000 All Programmable SoC: Concepts, Tools, and Techniques* shows the basic hardware and software flow using the ZC702 board. The Zynq-7000 AP SoC documentation page is also helpful [Ref 3].

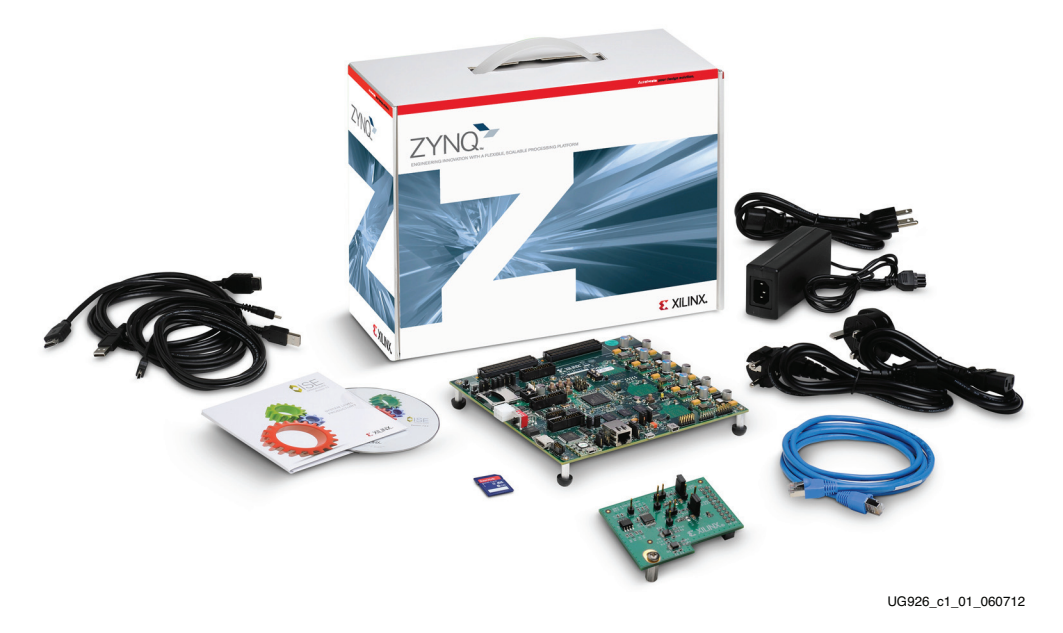

*Figure 1-1:* **ZC702 Evaluation Kit**

The Zynq-7000 AP SoC Video and Imaging Kit (ZVIK) shown in Figure 1-2 is based on the ZC702 evaluation kit and includes all of the components of the ZC702 kit with the

addition of components enabling HD video input from an High-Definition Multimedia Interface (HDMI™) source or from the included HD image sensor. All of the information presented in this guide related to the ZC702 evaluation kit applies to the ZVIK. For the most current information on the content provided with the ZVIK, see the Zynq-7000 All Programmable SoC Video and Imaging Kit product page [Ref 4].

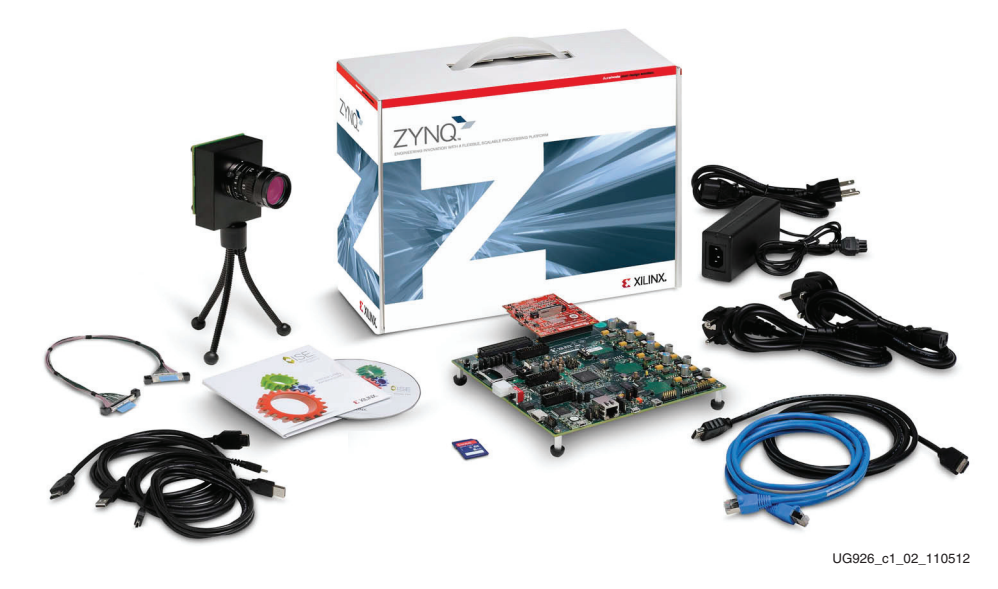

*Figure 1-2:* **Zynq-7000 AP SoC Video and Imaging Kit**

This user guide also describes a Base Targeted Reference Design (TRD) based on Zynq-7000 AP SoC architecture. The Base TRD showcases various features and capabilities of the Zynq Z-7020 AP SoC for the embedded domain in a single package.

TRDs are key components of the Xilinx Targeted Design Platform (TDP) strategy. TDPs from Xilinx provide customers with basic scalable design platforms for the creation of FPGA-based solutions in a wide variety of applications and industries.

*Note:* In the remainder of this document, the Zynq-7000 AP SoC ZC702 evaluation kit is referred to as the *ZC702 Evaluation Kit* and the Zynq-7000 AP SoC Video and Imaging Kit is referred to as *ZVIK*.

### **ZC702 Evaluation Kit Contents**

The ZC702 evaluation kit includes the following items:

- ZC702 evaluation board featuring the XC7Z020 CLG484-1
- Agile Mixed Signal (AMS) evaluation board
- Full seat ISE® Design Suite Embedded Edition design tools
	- Device-locked to the Zynq-7000 XC7Z020 CLG484-1 device
- Board design files
	- ° Schematics
	- ° Board layout files
	- ° Bill of materials
- **Documentation** 
	- ° *Getting Started Guide* (this document)
	- ° Hardware user guide (UG850, *ZC702 Evaluation Board for the Zynq-7000 XC7Z020 All Programmable SoC User Guide*)
	- ° TRD user guide (UG925, *Zynq-7000 All Programmable SoC ZC702 Base Targeted Reference Design User Guide*)
- Reference Designs and Demonstrations
	- ° BIST Utility and Demonstration
	- ° Targeted Reference Design (TRD), demonstrating a video processing pipeline.

**Note:** The video demonstration contains the licensed IPs with no timeout. To recompile this design, the user needs to register for an evaluation IP license for the Video IP.

- AMS demonstration, providing an overview of the analog capabilities of the Zynq-7000 AP SoC devices.
- 12V AC adapter power supply
- Cables
	- ° RJ-45 Ethernet cable
	- ° HDMI cable
	- USB Type-A to USB Micro-B cable (Digilent USB-to-JTAG Programing Port)
	- ° USB Type-A to USB Mini-B cable (serial UART)
	- USB Micro-B to female A adapter (for connecting USB hub, keyboard, and mouse)
- Secure Digital Multimedia Card (SD MMC) (contains bootable configuration files for the Base TRD demonstration design files and Linux platform applications)

The kit contains the software and reference designs, a demonstration, and documents to help the user get started quickly.

For reference design files, documents, and board source files, go to the ZC702 Product Page at www.xilinx.com/zc702 and click on the **Docs & Designs** tab.

### **Zynq-7000 AP SoC Video and Imaging Kit Contents**

The ZVIK contains all of the items included in the ZC702 evaluation kit plus the following items. For more information on the HDMI input/output FMC module and ON Semiconductor image sensor, refer to the Avnet product page [Ref 10].

- HDMI input/output FPGA mezzanine card (FMC) module
- ON Semiconductor VITA 2000 Color Image Sensor module
- Standard interchangeable  $2/3$ -inch 8 mm C-mount lens
- Infrared (IR) cut filter
- Camera tripod
- Lens holder
- ï Cables
	- Second HDMI cable
	- ° LCEDI image sensor cable

For reference design files, documents, and board source files, go to the ZVIK Product Page at www.xilinx.com/ZVIK and click on the **Docs & Designs** tab.

### **Key Features of the ZVIK**

Key features of the additional components of the Zynq-7000 AP SoC Video and Imaging kit include:

- HDMI input/output FMC module
	- ° HDMI input
	- ° HDMI output
	- ° Video clock synthesizer
	- ° Interface for ON Semiconductor VITA image sensor module
- ON Semiconductor VITA 2000 color image sensor module
	- ° Supports up to WXGA resolution: 1920 (H) x 1200 (V) format
	- ° 92 frames per second (fps) at full resolution
	- $\cdot$  4.8 μm x 4.8 μm pixel size  $^{2}/_{3}$ -inch optical format
	- ° Pipelined and triggered global shutter, rolling shutter
- ° Random programmable region of interest (ROI) readout
- Automatic exposure control (AEC)
- Standard interchangeable  $2/3$ -inch, 8 mm C-mount lens

#### **Default Jumper and Switch Settings**

Figure 1-3 calls out the major features on the ZC702 board. See UG850, *ZC702 Evaluation Board for the Zynq-7000 XC7Z020 All Programmable SoC User Guide* for more detailed information about the ZC702 board.

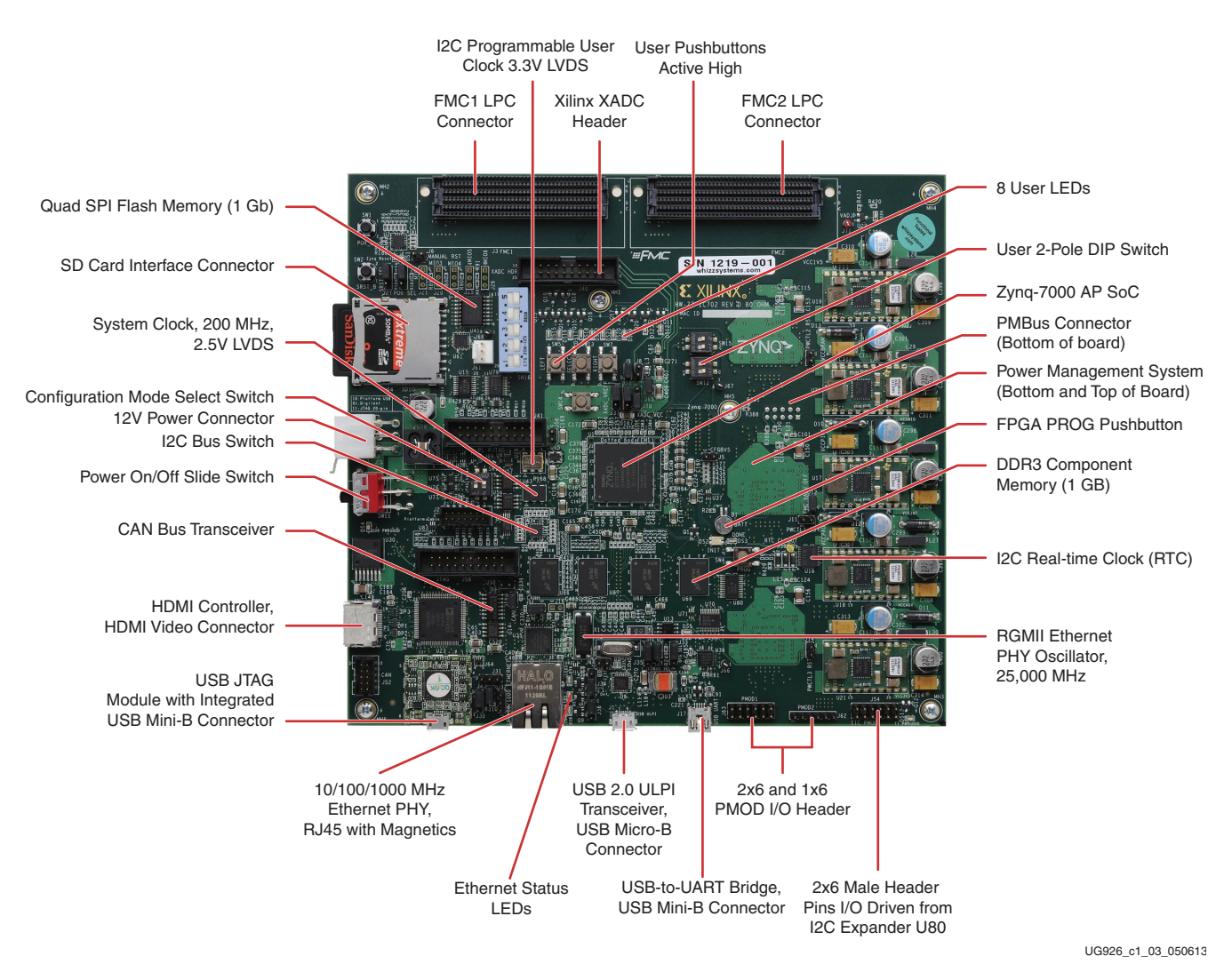

*Figure 1-3:* **Feature Callout for the ZC702 Board**

Default factory settings of jumpers and switches on the ZC702 board are highlighted in Figure 1-4. Default switch and jumper settings are listed in Table 1-1 and Table 1-2.

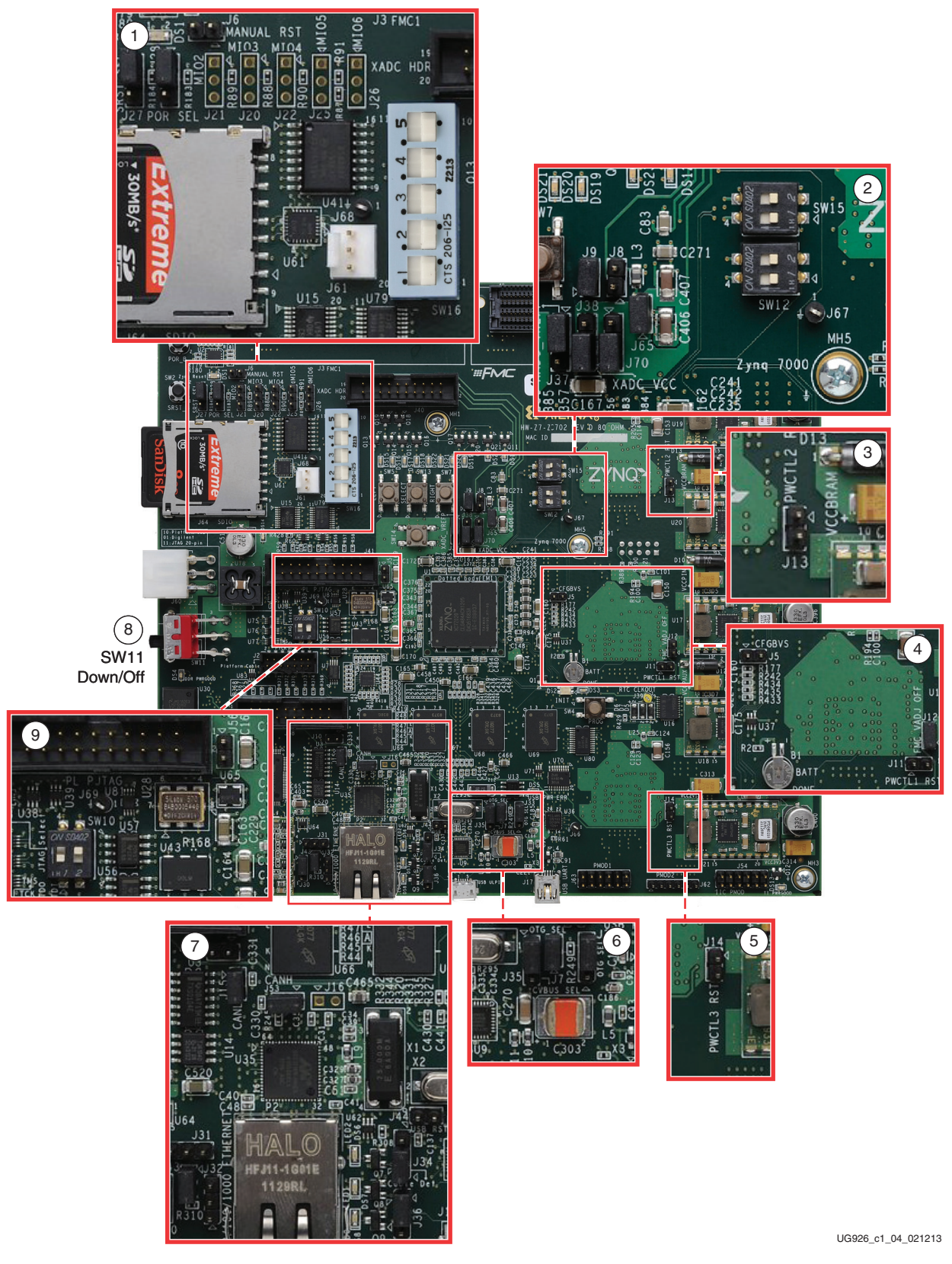

*Figure 1-4:* **Default Jumper and Switch Settings on the ZC702 Board**

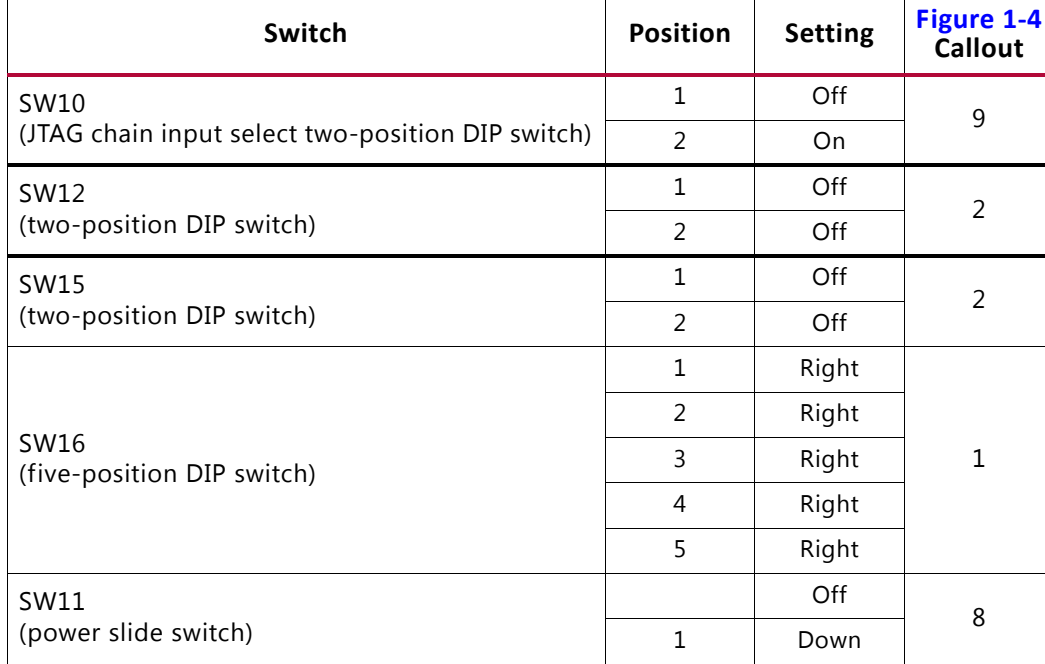

#### *Table 1-1:* **Default Switch Settings**

Default jumper positions are shown in Figure 1-4 and listed in Table 1-2.

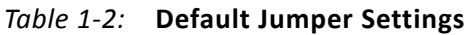

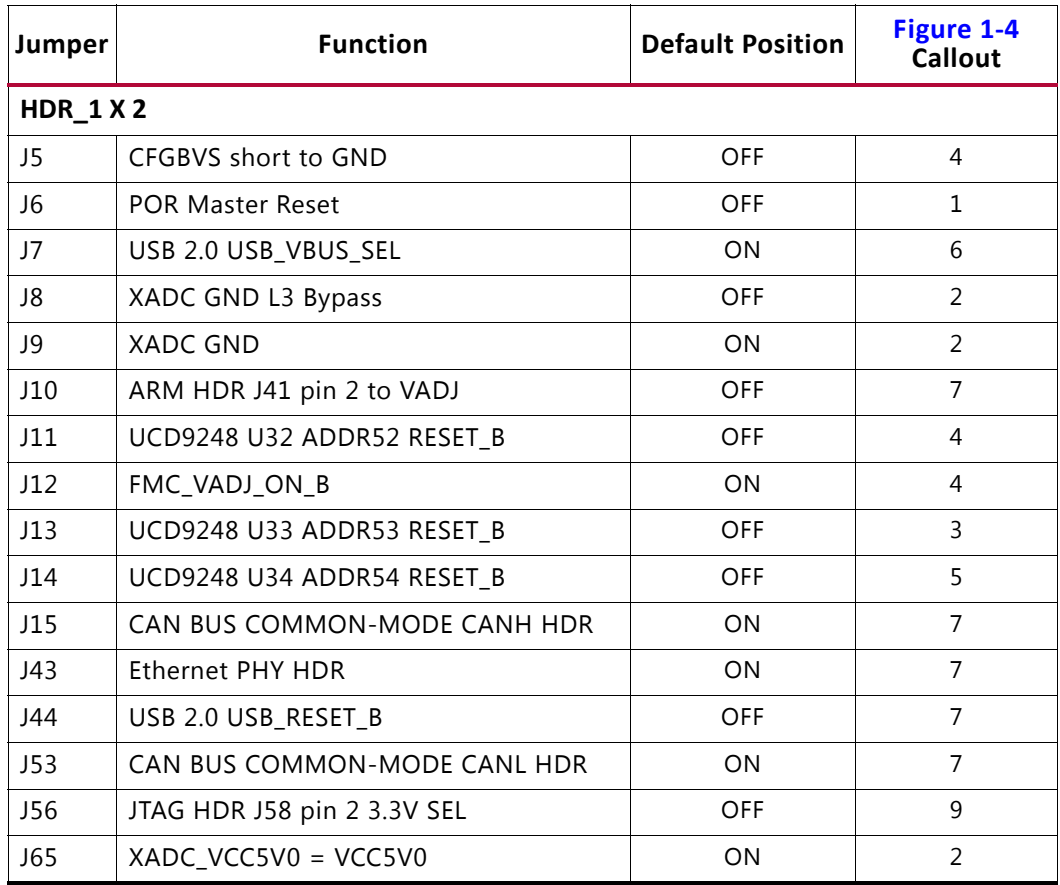

| Jumper           | <b>Function</b>           | <b>Default Position</b> | Figure 1-4<br><b>Callout</b> |
|------------------|---------------------------|-------------------------|------------------------------|
| <b>HDR_1 X 3</b> |                           |                         |                              |
| J27              | PS_SRST_B                 | $1 - 2$                 | $\mathbf{1}$                 |
| J28              | PS_POR_B                  | $1 - 2$                 | $\mathbf{1}$                 |
| J30              | Ethernet PHY HDR          | $1 - 2$                 | $\overline{7}$               |
| J31              | Ethernet PHY HDR          | <b>NONE</b>             | 7                            |
| J32              | Ethernet PHY HDR          | <b>NONE</b>             | $\overline{7}$               |
| J33              | USB 2.0 Mode              | $2 - 3$                 | 6                            |
| J34              | <b>USB 2.0 J1 ID SEL</b>  | $1 - 2$                 | $\overline{7}$               |
| J35              | USB 2.0 J1 VBUS CAP SEL   | $1 - 2$                 | 6                            |
| J36              | <b>USB 2.0 J1 GND SEL</b> | $1 - 2$                 | 7                            |
| J37              | XADC_VREP SEL             | $1 - 2$                 | $\overline{2}$               |
| J38              | XADC_VCC SEL              | $2 - 3$                 | 2                            |
| J70              | XADC_VREF Source SEL      | $2 - 3$                 | $\overline{2}$               |

*Table 1-2:* **Default Jumper Settings** *(Cont'd)*

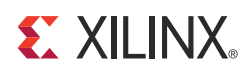

*Chapter 2*

## ZC702 Evaluation Kit Built-In Self-Test

#### **Introduction**

The BIST tests many of the features offered by the ZC702 evaluation kit. The test is stored in the onboard nonvolatile Quad SPI flash memory and configures the AP SoC when mode switch SW16 is set to where SW1, 2, 3, and 5 are switched to the right and SW4 is switched to the left, indicating QSPI configuration. This exercise of running the BIST demonstration should take approximately 10 to 15 minutes.

*Note:* For a description of all the features on the ZC702 board, see UG850, *ZC702 Evaluation Board for the Zynq-7000 XC7Z020 All Programmable SoC User Guide*.

#### **BIST Setup Requirements**

These are the prerequisites for running the BIST demonstration.

- Hardware setup:
	- ° ZC702 evaluation board with XC7Z020 CLG484-1 part
	- ° USB Type-A to Mini-B cable (for UART)
	- ° AC power adapter (12 VDC)
- Windows software and driver setup:
	- Tera Term Pro [Ref 8] (or similar) terminal program (might already be installed)
	- USB-UART driver from Silicon Labs [Ref 9] (might already be installed)

#### **Hardware BIST Board Setup**

This section describes the hardware setup and use of the terminal program for running the BIST application. It contains step-by-step instructions for board bring-up.

#### **ZC702 Evaluation Board Setup**

The default jumper and switch settings of the ZC702 board are shown in Figure 1-4, Table 1-1, and Table 1-2.

1. Set the SW16 switch as shown in Figure 2-1, where position 1, 2, 3, and 5 are switched to the right and position 4 is switched to the left for the BIST to boot from Quad SPI device and run the system demonstration utility.

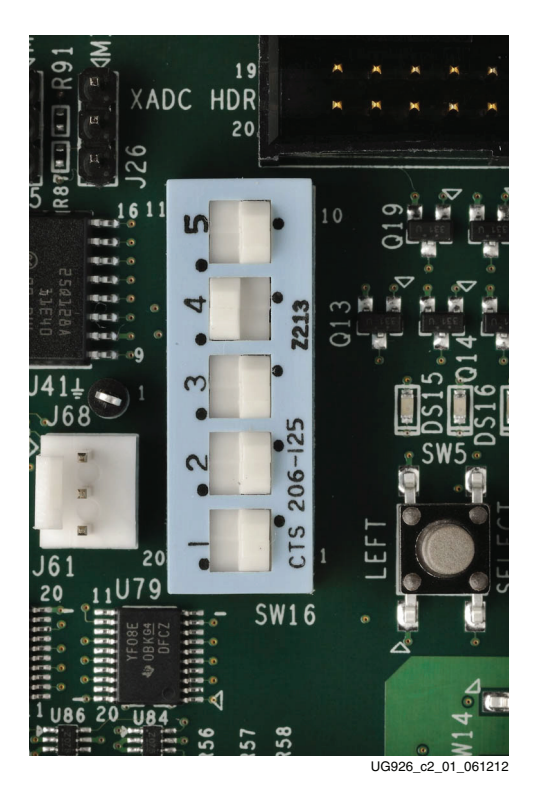

*Figure 2-1:* **Settings for the Mode Switch to Boot from Quad SPI Mode**

#### **Hardware Bring-Up**

This section describes the steps for hardware bring-up.

- 1. Be sure to have the SW16 Mode switch settings set to those shown in Figure 2-1.
- 2. With the ZC702 board switched OFF (SW11 in the down position, as shown in Figure 1-4), plug the USB Mini-B cable into the Mini USB port J17 labeled USB UART on the ZC702 board and the other end into a open USB port on your PC (Figure 2-2).

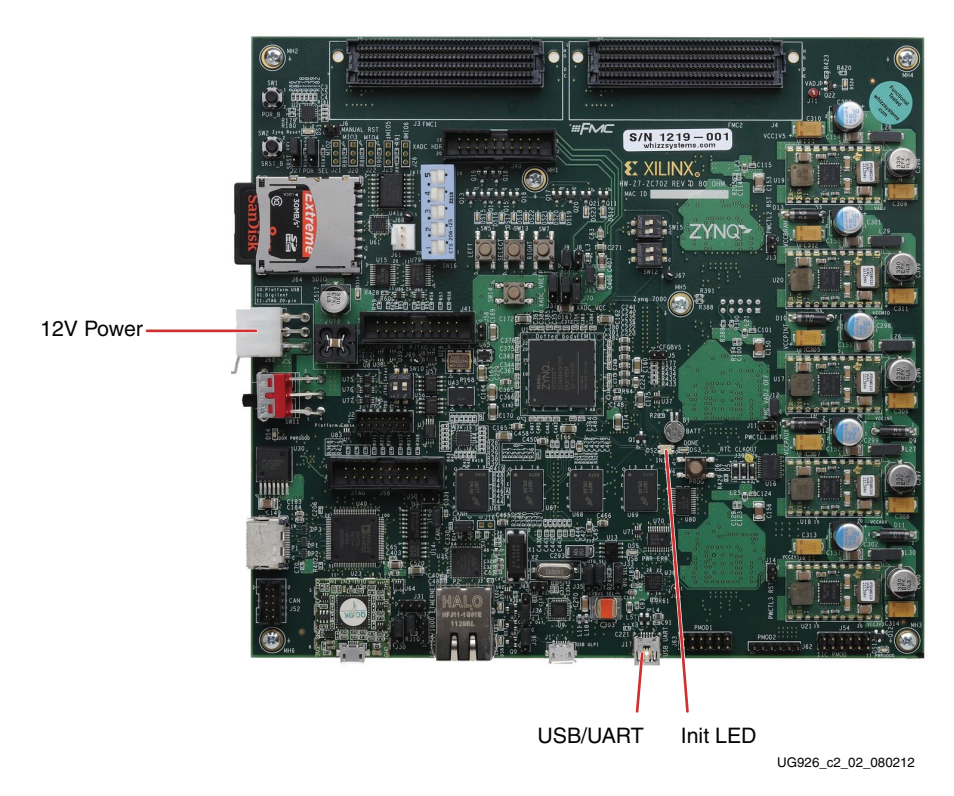

*Figure 2-2:* **ZC702 with the UART and Power Cable Attached**

- 3. Connect the power cable.
- 4. Switch the ZC702 board's power to ON (SW11 switched up as shown in Figure 1-4).

#### **Install the USB-UART Driver**

1. Run the downloaded executable UART-USB driver file, listed in BIST Setup Requirements, page 15. Running the executable file enables USB-to-UART communications with a host PC. This driver downloads and executes automatically when the board is powered up or it can be downloaded from the Silicon Laboratories web site [Ref 9].

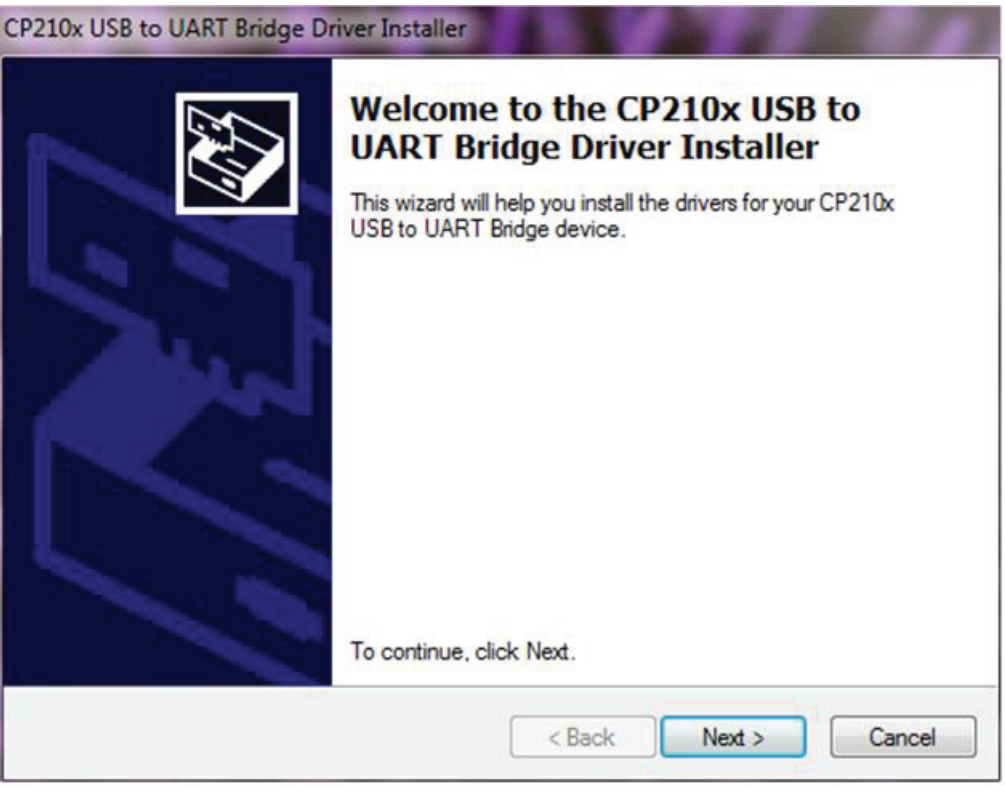

UG926\_c2\_03\_042513

*Figure 2-3:* **UART Cable Driver Installation**

- 2. Set the USB-UART connection to a known COM Port and baud rate in the Device Manager.
	- a. Left-click **Start Menu** and select **Control Panel** in Windows 7.
	- b. Select **Device Manager** on the left side.
	- c. Right-click the **Silicon Labs** device in the list and select **Properties.**
	- d. Click the **Port Settings** tab. Click the **Advanced…** button.
	- e. Select an open COM port between COM1 and COM4. This allows the computer to remember the assignment and not reassign it each time the board serial UART port is plugged in.
	- f. Select the baud rate = **115200**, Data bits = **8**, Parity = **None**, Stop Bits = **1**, and Flow control = **None.** Click **OK**.

*Note:* Steps and diagrams refer to using a Windows XP or Windows 7 host PC.

Figure 2-4 through Figure 2-6 show the steps for setting the USB-UART port.

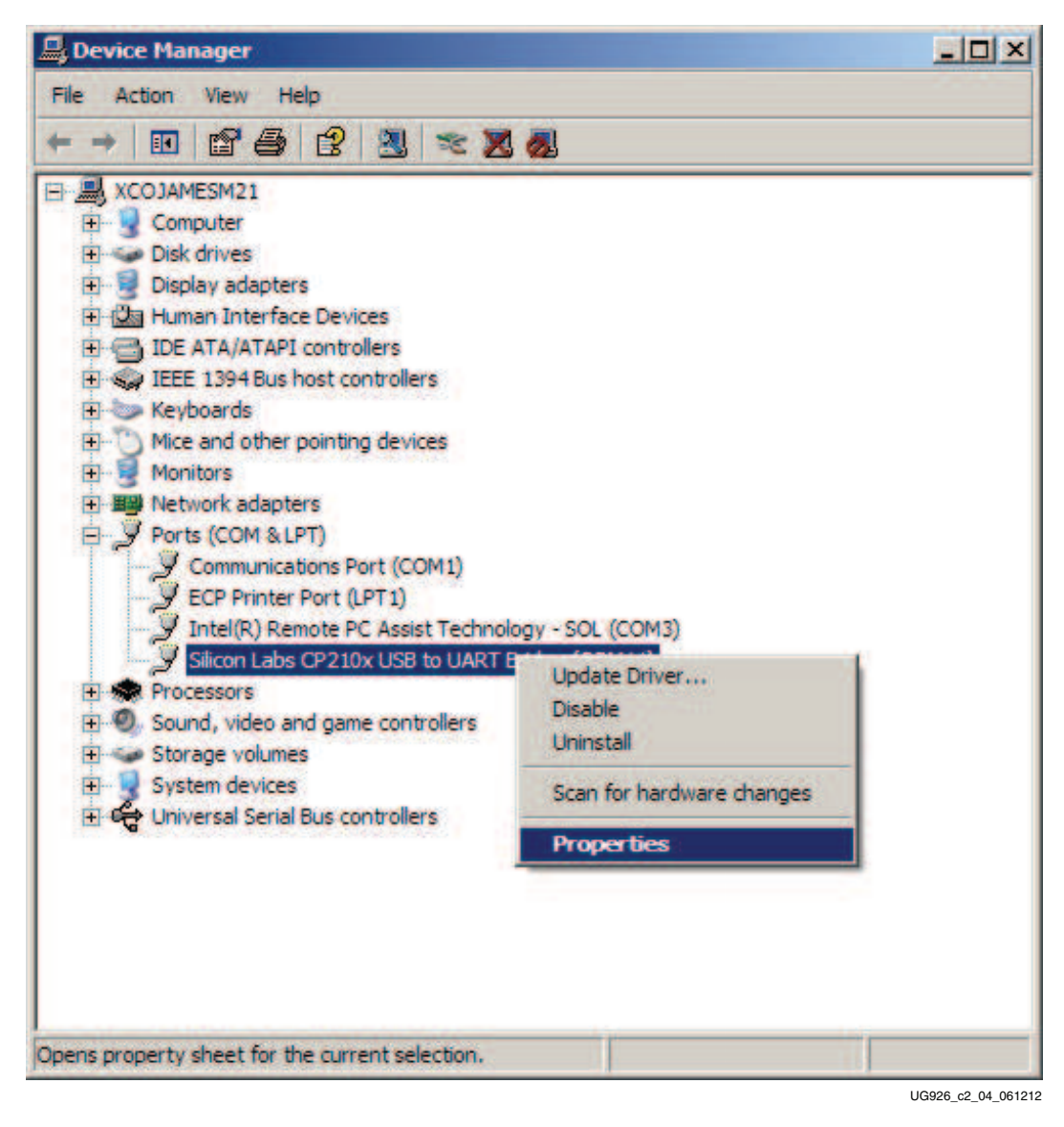

*Figure 2-4:* **Configuring the Driver**

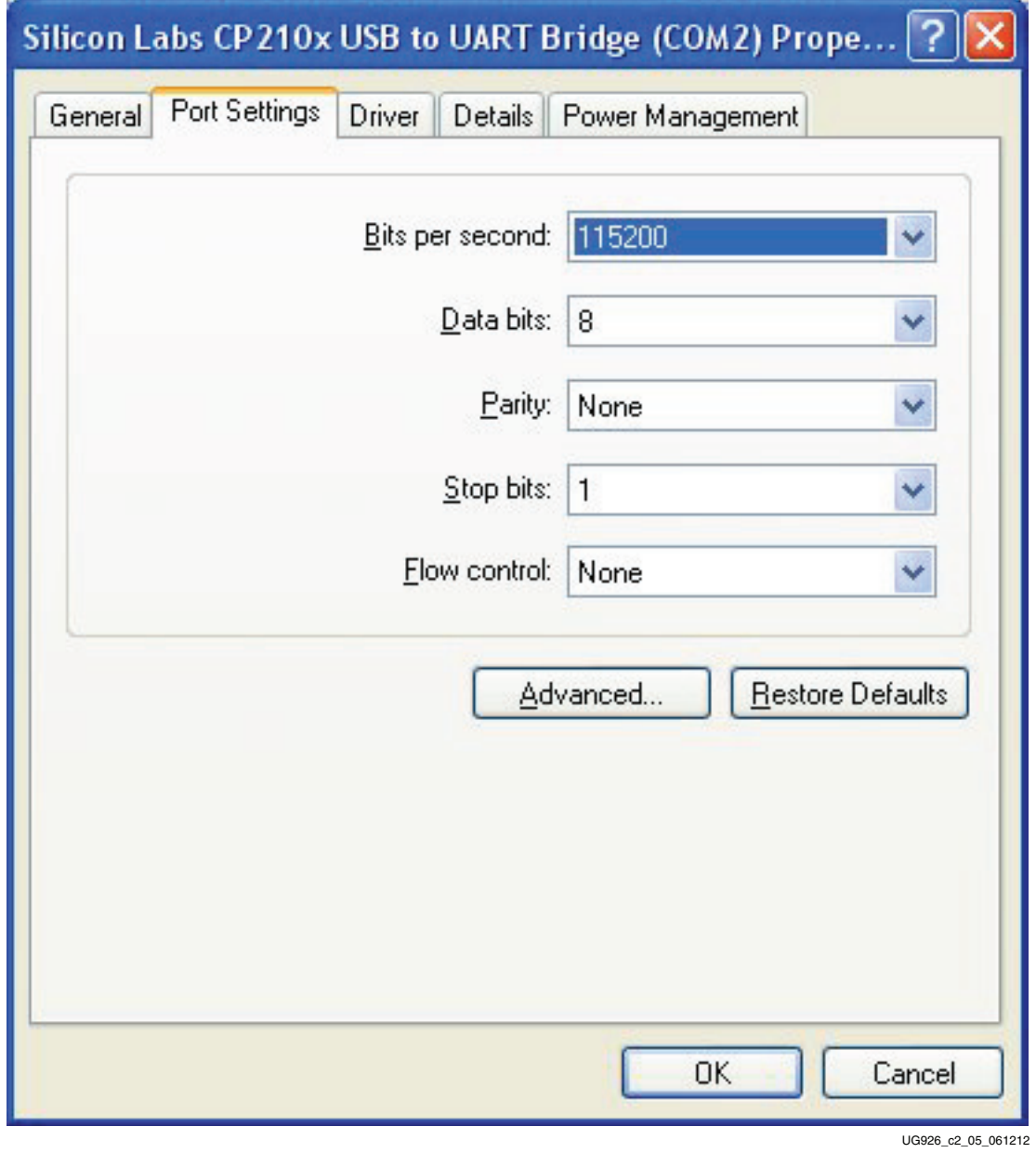

*Figure 2-5:* **UART Port Setting Tab**

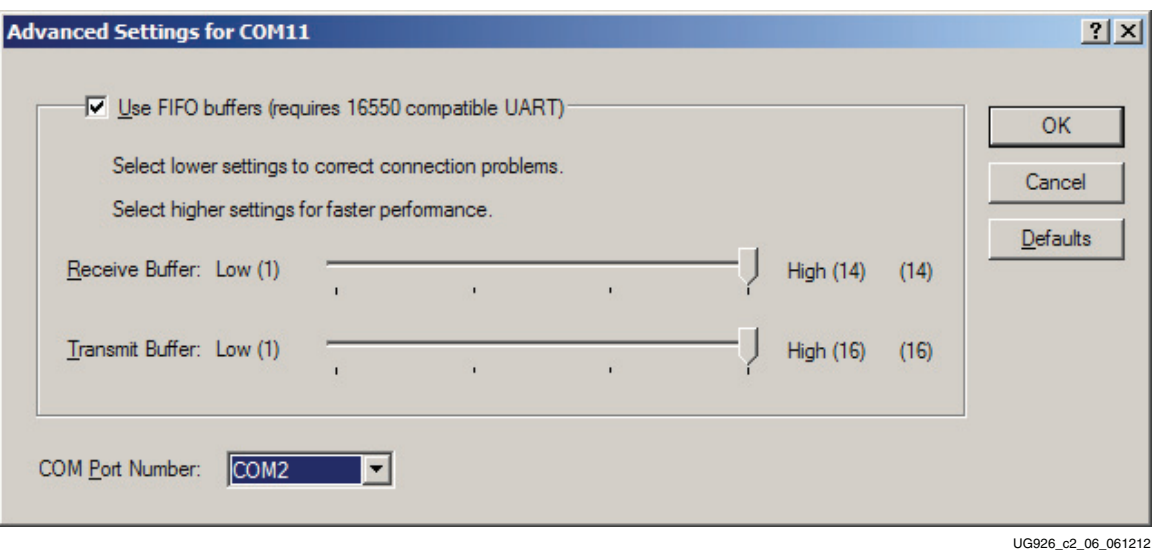

*Figure 2-6:* **Select a COM Port (between COM1 and COM4)**

#### **Run the BIST Application**

- 1. Start Tera Term or a comparable installed terminal program. Configure it to have the following settings: Baud = **115200**, Data = **8**, Parity = **None**, Stop = **1** and Flow = **None**.
- 2. Press POR\_B (SW1) located in the top left corner of the ZC702 board and view the BIST output on the terminal window (Figure 2-7).

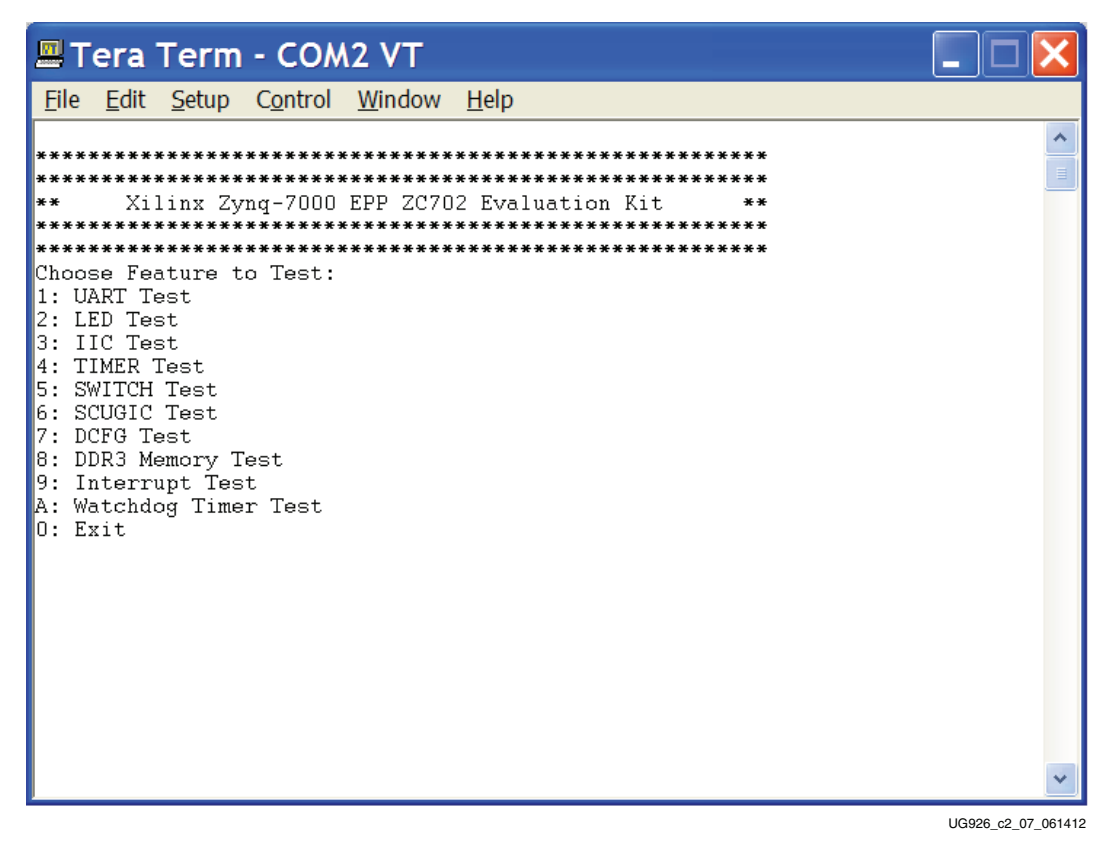

*Figure 2-7:* **BIST Main Menu**

3. Select each relevant test and observe the test results.

For more information on the BIST software and additional tutorials, including how to restore the default content of the onboard Quad SPI flash nonvolatile storage, see the ZC702 resource page [Ref 4].

For more detailed information about these BIST tests, refer to UG850, *ZC702 Evaluation Board for the Zynq-7000 XC7Z020 All Programmable SoC User Guide*. Also refer to the ZC702 BIST User Guide found in the **Docs & Designs** tab on www.xilinx.com/zc702, that is, the ZC702 BIST PDF file, XTP180.

If any of the BIST tests fail, check the settings of the switches and jumpers as shown in Figure 1-4, Table 1-1, and Table 1-2. If these settings are correct and the test still fails, please contact Xilinx Support at www.xilinx.com/support and open a WebCase.

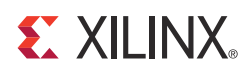

*Chapter 3*

## Getting Started with the Base Targeted Reference Design

#### **Introduction**

This section provides step by step instructions for bringing up the board and running the video Targeted Reference Design (TRD). In this design, the Zynq-7000 AP SoC performs real-time processing of a 1080p60 video stream—either in Processing System (PS) software or Programmable Logic (PL) hardware accelerator. The video processing path is user-selectable through a graphical user interface (GUI) running on Linux in the Zynq-7000 AP SoC PS. The GUI also displays detailed information about system usage statistics and system performance.

Figure 3-1 shows the system block diagram for Zynq-7000 AP SoC Base TRD.